## 校費等での銀⾏振込(バンクチェック決済)による 年会費のお⽀払いについて

SMOOSY では、クレジットカードのほか、一般の銀行振込と同様の方法で支払いができ るバンクチェックという仕組みを利⽤することができます。会員マイページで受付作業を すると、りそな銀行の振込先口座が発行されますので、発行された口座に銀行窓口/ATM/ ネットバンキングなど任意の方法で振り込んでください。

メール、もしくは SMOOSY 上で発行する請求書(振込先口座情報あり)を渡すことで、 大学事務部局に振込を依頼することも可能です。また、お支払後には SMOOSY から領収書 をダウンロードすることができます。

バンクチェックによるお支払い方法、請求書、領収書の発行については、以下をご参照く ださい。

#### 【バンクチェックによるお⽀払いの流れ】

#### Step1 支払方法選択

会員マイページトップ画面の[請求/入金情報]欄に未入金の請求が表示されるので、請求 の支払方法を「銀行振込(バンクチェック)」に設定します。

その後「支払う」をクリックします。

#### 会員マイページ画⾯イメージ

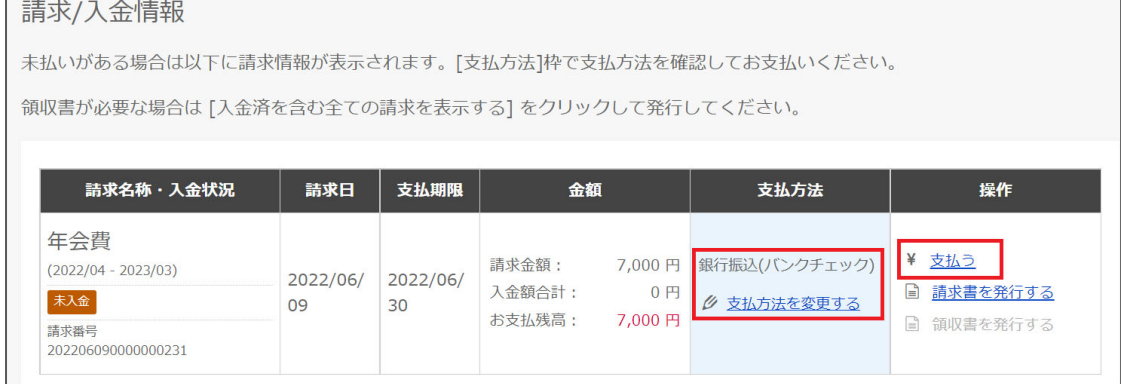

# Step2 請求明細確認

請求明細画面が表示されます。

内容を確認して、[お⽀払いに進む]ボタンをクリックします。

## 請求明細画面イメージ

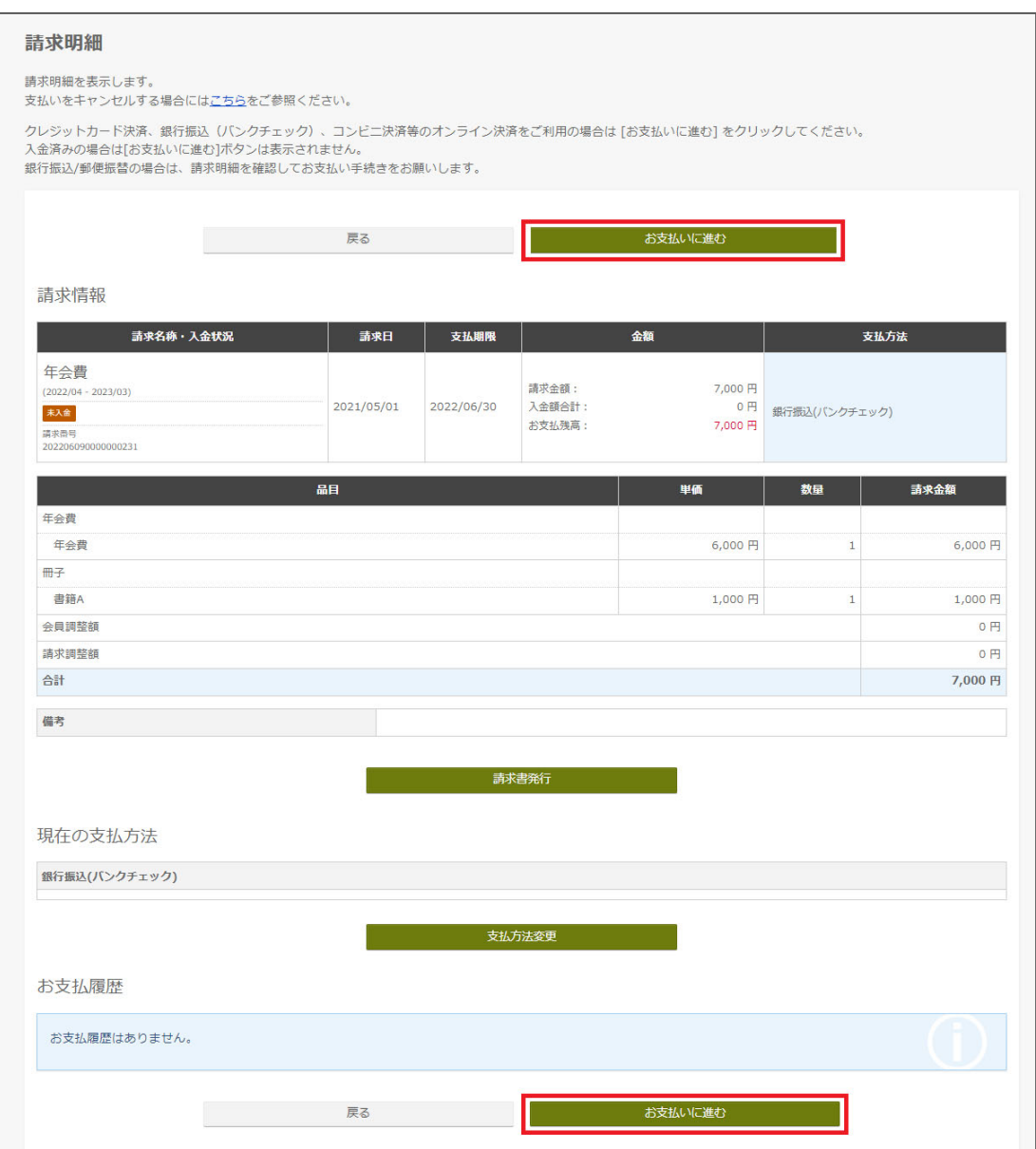

### Step3 受付

決済受付画面で電話番号、メールアドレス、振込人名義を登録します。決済については ROBOT PAYMENT というシステムを利用しています。

【ご利⽤上の注意】

振込人名義は振込時の名前と完全一致させる必要があります。(スペースの有無は問題あ りません。) 大学事務局等に振込を依頼する場合は、大学名を入れるかどうかなど、名義に ついてあらかじめ⼤学担当者とご相談ください。

バンクチェック決済受付画⾯イメージ

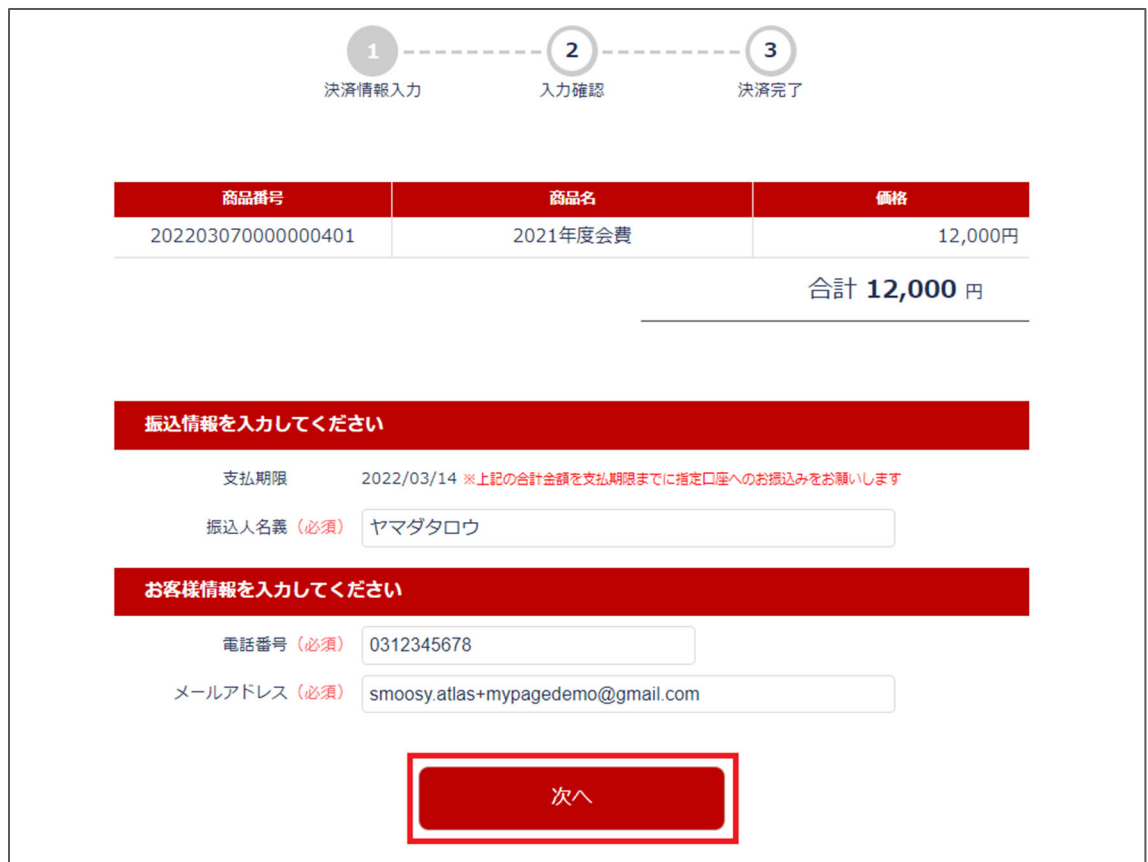

受付を完了すると、口座番号などを記載した完了メールが送信されます。

【ご利⽤上の注意】

- ·請求ごとに異なる口座番号が発行されます。同じ会員でも会費の年度が異なれば、別の口 座番号が割り当てられます。複数年度分を振り込む場合、別々の口座番号宛に振り込みを して頂く必要がありますのでご注意ください。
- ・画⾯やメールに記載された⽀払期限を過ぎても振込可能です。

## 【請求書の発行手順】

①会員マイページに戻り、画⾯右側[操作]枠の[請求書を発⾏する]リンクをクリックします。

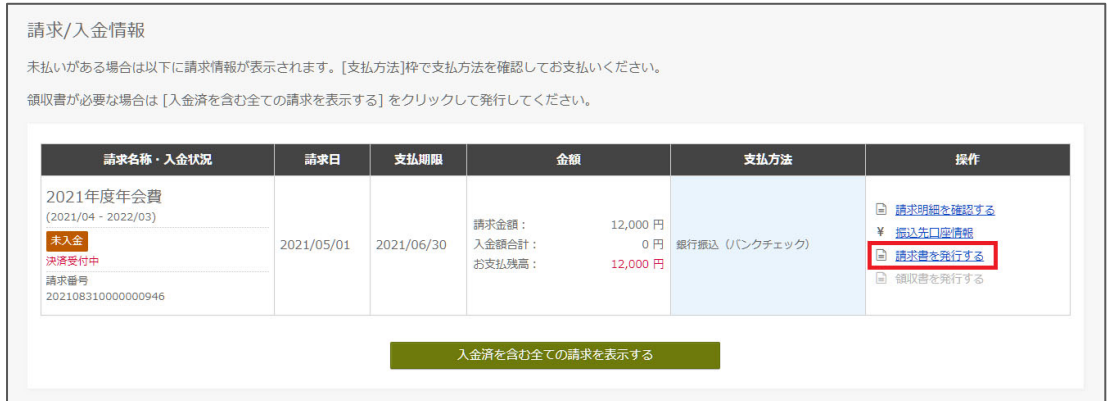

②必要があれば宛名を編集し、登録した振込人名義を入力して[ダウンロード]ボタンをクリ ックすると、請求書が PDF ファイルでダウンロードされます。

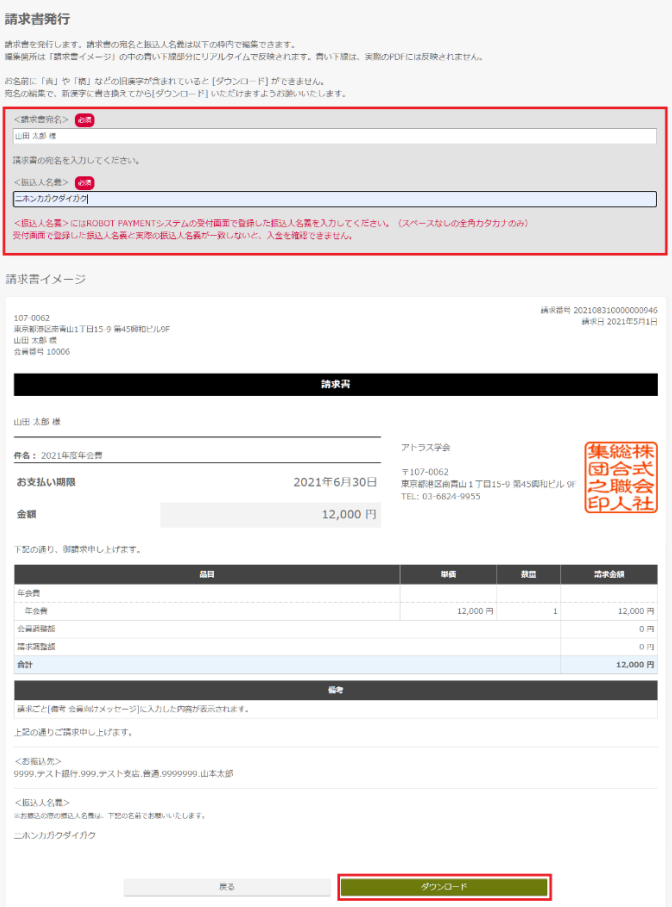

### Step4 振込

指定された振込先口座に振り込みます。振込先口座は会員マイページの[振込先口座情報] リンク、または受付完了メールで確認します。

会員マイページ画⾯イメージ

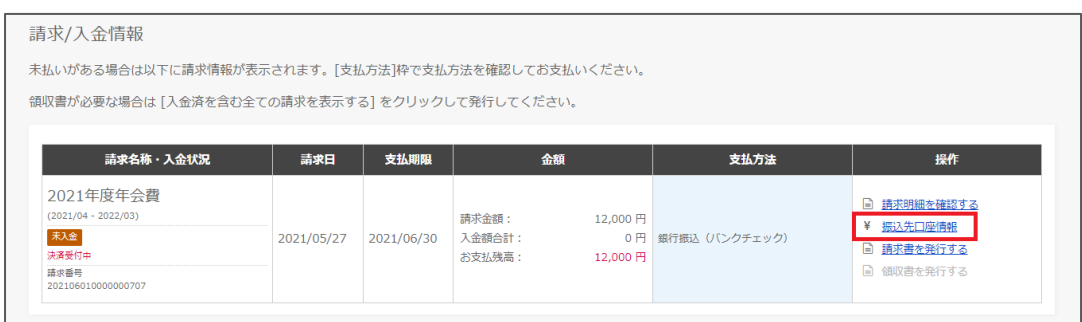

#### Step5 振込完了

受付時の振込人名義と振込時の名前、かつ請求額と入金額が完全一致すると入金処理さ れ、完了メールが送られます。

請求書・領収書の発⾏については、以下のヘルプページもあわせてご参照ください。 https://fs.smoosy.atlas.jp/html/help/mypage/download.html

【ご利用上の注意】SMOOSY 上では 10 時、13 時、16 時頃に振込情報が反映されます。土 日祝日は振込元の金融機関によっては翌営業日になりますのでご注意ください。振込情報 が反映された時点で領収書 PDF の発⾏が可能になります。

以上